## **Adding a waitlisted course:**

**When a spot becomes available in a closed section, an automated notification is sent to the first student on the waitlist. The notification will go to the student's YU email address. From the time that email is sent, the student has 30 hours in which to accept or decline the reserved spot. (Waitlist notification emails are suspended over Shabbat, on major holidays and the 30 hours preceding both.)**

**If 30 hours pass and the student has not taken action on the waitlist notification email, the spot will be offered to the next person on the waitlist.** 

**To accept a spot in a waitlisted class: Return to your Registration Worksheet, and locate the waitlisted class. In the dropdown box next to the class, select Web Reinstated.** 

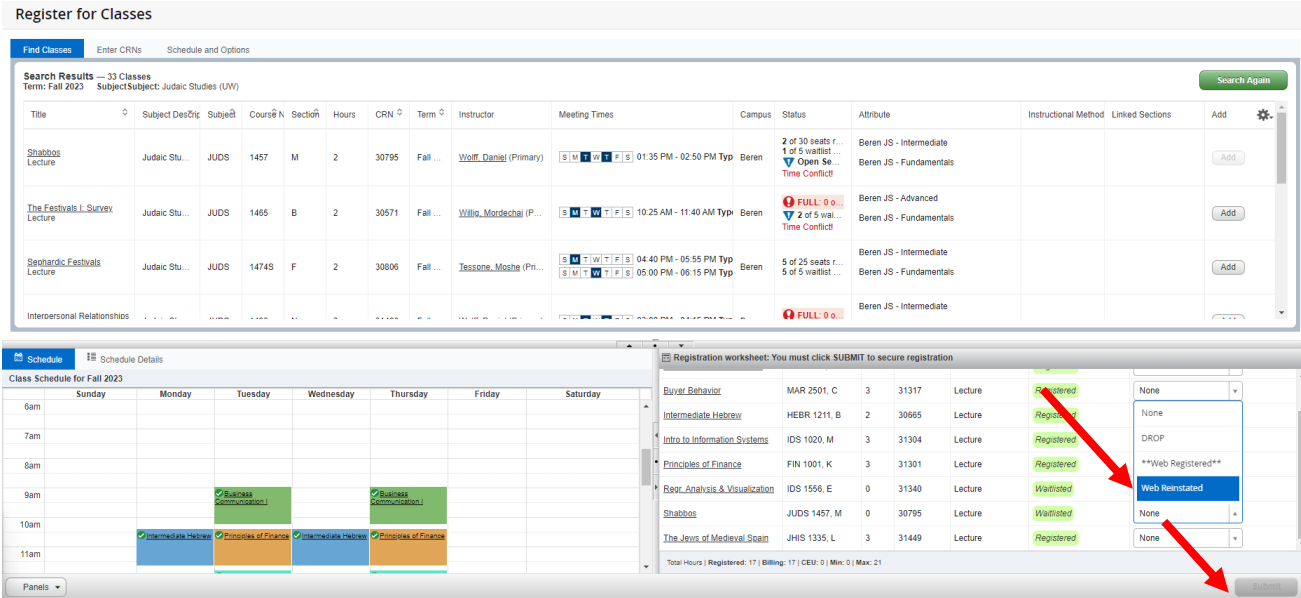

**To decline a spot in a waitlisted class: Return to your Registration Worksheet, and locate the waitlisted class. In the dropdown box next to the class, select DROP.** 

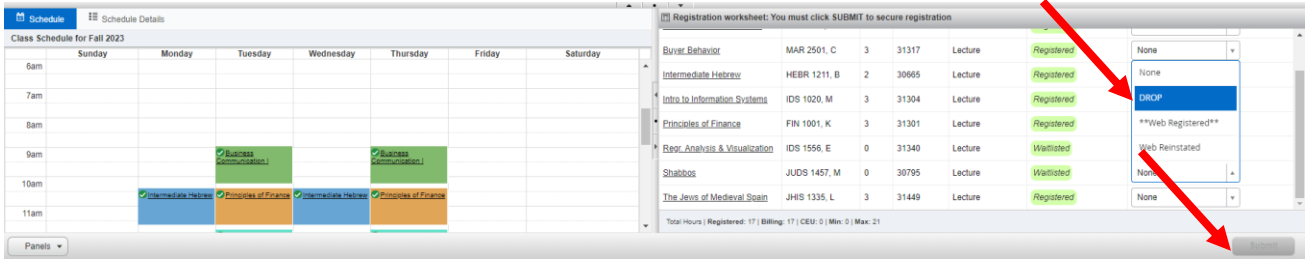

**AFTER you accept or reject the spot on your Registration Worksheet, you MUST press Submit (at the bottom-right of the screen) to complete the registration.** 

## **\*\*If you navigate away from the Register for Classes page without pressing Submit, your registration changes will be removed.\*\***

**If you miss your reserved 30-hour window: The spot that was reserved for you will automatically be offered to the next person on the waitlist, so there will no longer be a spot reserved for you. You would need to waitlist the course again.**